# **NOORUSE 1-608 RUUMITEHNIKA JUHEND ESITLUSARVUTISSE SISSELOGIMINE:**

Enne sisselogimist kuvatakse informeeriv teade – sisse tuleb logida ülikooli kasutajatunnuse ning parooliga. Juhul kui need puuduvad, logida sisse ajutise kasutajaga "kasutaja" ning parooliaken tühjaks jätta.Pärast esitlusarvuti kasutamist tuleb kindlasti välja logida!

#### **PROJEKTORI KASUTAMINE:**

Lülita puldi **rohelise** nupuga projektor sisse (pult tuleb laenutada Chemicumi infosekretäri käest).

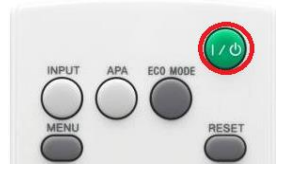

Kui arvuti pilt mõne aja möödudes pärast nupuvajutust projektorisse ei ilmu, proovida klahvikombinatsiooni:

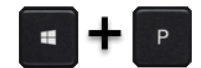

Projektor tuleb pärast kasutamist kindlasti välja lülitada, vajutades sedasama **rohelist** nuppu, mis käivitamisel!

### **PROBLEEMIDE TEKKIMISEL:**

Ühendust võtta Tartu Ülikooli Arvutiabiga.

737 5500 (5500)

[arvutiabi@ut.ee](mailto:arvutiabi@ut.ee)

[www.it.ut.ee](http://www.it.ut.ee/)

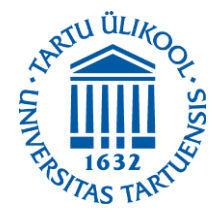

Koostas: Margus Noppel 12.11.2020

# **NOORUSE 1-608 EQUIPMENT USAGE INSTRUCTIONS PRESENTATION COMPUTER LOGIN:**

Before logging in there appears an informational message - To log in to the computer You must use Your university's username and password. If You do not have them, use the temporary account "kasutaja" and leave the password empty. After using the computer be sure to log out!

### **USING THE PROJECTOR:**

Press the **green** button on the remote to turn on the projector (the remote must be asked from the infosecretary of Chemicum).

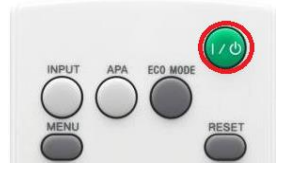

If the computer screen does not appear on the projector after pressing this button and waiting a while, press:

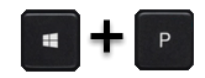

After using the projector be sure to turn it off by pressing the same **green** button as used to turn the projector on.

#### **IF PROBLEMS OCCUR:**

Ask help from the infosecretary of Chemicum or contact with our Computer Helpdesk.

737 5500 (5500)

[arvutiabi@ut.ee](mailto:arvutiabi@ut.ee)

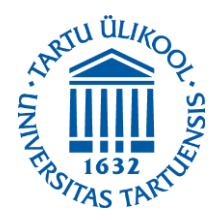

Koostas: Margus Noppel 12.11.2020 www.it.ut.ee